## **Media Digitalizer Free Download [Win/Mac] [Latest]**

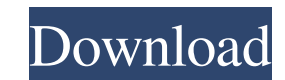

### **Media Digitalizer Crack + Activation Code With Keygen [Mac/Win] [April-2022]**

In addition to your computer's sound card, you need: 1 CD-R recorder (many on the market), or 1 1/4" tape machine with a cassette tape drive, or 1 1/4" tape machine without a cassette tape drive (such as a hand-held tape r phone or digital camera). Step 1: The first step is to make sure that the source of the audio being recorded is not muted, or turned down to a level below zero. This means that you can't hear anything coming from the sourc start recording. If you record while the microphone is at full volume, you'll get an abnormally high sound level. Step 2: Make sure that your computer's volume control has not been set to a setting that will distort the so won't be able to hear the original sound. Step 3: Make sure that the audio source is correctly connected to the computer's sound card. Many sound cards and audio capture devices have a single input and a single output. Som sound card, make sure that the input selection is set to microphone. (If you have more than one sound card, be sure to use the right one.) If your computer has a standard 1/4" tape recorder or an 8 track tape recorder, the computer. Make sure that it's plugged into the right socket. In Media Digitalizer Activation Code, go to Tools > Options, select Recording in the left column, then choose your sound card from the list at the bottom of the and "CD" in the right column). Alternatively, you can choose to record from more than one type of media.

## **Media Digitalizer Free X64**

(For Mac Users Only) The KeyMacro application has 3 modes of operation: Record, Play and Mix. Record Mode: Record the currently playing song using the default audio input device. Play Mode: Record the currently playing son between the audio input and microphone. CAPTURE DETAILS: Media Digitalizer Crack For Windows gives you the option to record and save files into various formats. To record an audio cassette into CD, you need a PC with a CD CDs, CD-Rs and CD-RW discs. To record your music collection, you need a computer with a microphone connected to it. When you first start Media Digitalizer, you will be given the chance to select what type of recording you record the currently playing tape or record a different cassette that has already been loaded into the program. For those of you who want to record a cassette tape, the first time you open the program, you will be prompted time of the recording. If you want to record a different cassette, then you will first need to load it into the program by selecting the cassette and clicking Record. You will be prompted to choose which audio input device view the recording through the computer's speakers. You can pause, stop and restart the recording at any time. Once you have completed recording the cassette, you will have the option to save it into a CD or MP3 format. Yo Playing Cassette: To play a cassette loaded into the program, click on the "Record" button. The program will automatically begin recording your tape. You can pause the recording at any time by clicking on the Pause button. recording at any time by clicking on 77a5ca646e

## **Media Digitalizer [32|64bit]**

Recording cassettes is easy with Media Digitalizer. It will make the recording process easy and simple. At the top of the screen, you can click on the "Record" button, or if you are using Media Digitalizer to the right of left hand side. At the top of the "record" screen you will see the recording device selected. To select a different device, click on the drop-down arrow, and select the audio input device you wish to record. When you are h as a loud fanfare and then will stop after the specified amount of time. To view the results, click on the "Play" button at the bottom of the "record" screen. The playing process is similar to recording. The difference is finish recording. You can then take the CD or MP3s of your cassette recordings and listen to them using your computer, or other audio equipment. The following is a screenshot of the "Record" screen: The following is a scre the "Play" Screen (Playback) with the "Read" and "Pause" buttons enabled: The following is a screenshot of the "Play" screen (playback) with the "Read" and "Pause" buttons disabled: The following is a screenshot of the "He screen: The following is a screenshot of the "Help" screen: 1) Right click on the "Play" button and select "Copy To Clipboard". 2) Click the "Start Recording" button. 3) Click the "Stop" button when you have finished recor play. Click the "Play"

## **What's New In Media Digitalizer?**

Create your own CDs Record cassettes into CD using Media Digitalizer. Use Media Digitalizer to record your CDs on your computer) with only a few simple steps. You'll also learn to create a long lasting CD backup of your ol recorded cassettes before, or if you've never used a CD recorder before, you'll find Media Digitalizer a very simple and easy to use CD recorder. Let's begin with a quick overview of the Media Digitalizer user interface. M Start recording By pressing the 'Start recording' button, you will begin recording the audio of your chosen source. Tracks can be dragged While you are recording, you can drag the tracks around the screen to rearrange thei creating a new album, press the 'Create a new album' button. Choose a song to be the album's first song When you create a new album, the first song of the new album is automatically selected and will be used for the first album, use the relevant buttons. Choose the song's volume To adjust the volume of the first song of the CD, use the volume bar or the '%' button to reduce the volume. Adjust the volume of each track To adjust the volume of Record an additional track If you wish to record additional tracks, simply press the '-' button. Repeat To repeat the same song, press the '%' button or the '+' button to change the recorded song to be the same song again. encoder and compression method. The following explanation of the encoders used in Media Digitalizer makes it easier to choose a suitable recording method. Custom encoder When you select a custom encoder for a track, the se you select a standard encoder for a track, the selected track will be encoded by the encoder selected on the Standard encoders tab.

# **System Requirements For Media Digitalizer:**

Note: these are minimum system requirements. If your system meets them, you will be able to run the game and encounter the listed glitches. If your system fails to meet them, you will not be able to run the game at all. Wi 4000 Integrated Graphics Card or equivalent. Intel HD 4000/RX 480 graphic card or equivalent. Preferred: GT

<https://connectingner.com/2022/06/06/dax-pro-4-3-3-crack-free-download/> <http://montehogar.com/?p=7425> https://wakelet.com/wake/pviEI5e\_0TeK02n1hW78 <https://ahlihouse.com/p2-processor-crack-product-key/> <https://72bid.com?password-protected=login> <http://colombiasubsidio.xyz/wp-content/uploads/2022/06/darath.pdf> <https://www.5etwal.com/fantasize-soundfont-player-vsti-9-00-8482-activation/> [https://hawkzibit.com/wp-content/uploads/2022/06/Game\\_Timer.pdf](https://hawkzibit.com/wp-content/uploads/2022/06/Game_Timer.pdf) [https://mentorthis.s3.amazonaws.com/upload/files/2022/06/8a6RJRVftTsYrqcg5fgy\\_06\\_18bb86ca228e1749ef8efb139e459cb8\\_file.pdf](https://mentorthis.s3.amazonaws.com/upload/files/2022/06/8a6RJRVftTsYrqcg5fgy_06_18bb86ca228e1749ef8efb139e459cb8_file.pdf) [https://iyihabergazetesi.org/wp-content/uploads/2022/06/Channel\\_Blur.pdf](https://iyihabergazetesi.org/wp-content/uploads/2022/06/Channel_Blur.pdf)